# **大学生创新创业训练计划项目报销 BPM 系统操作指引**

## **一、费用报销流程**

1、进入【费用报销】模块——选择【费用报销单】——点击【新增】

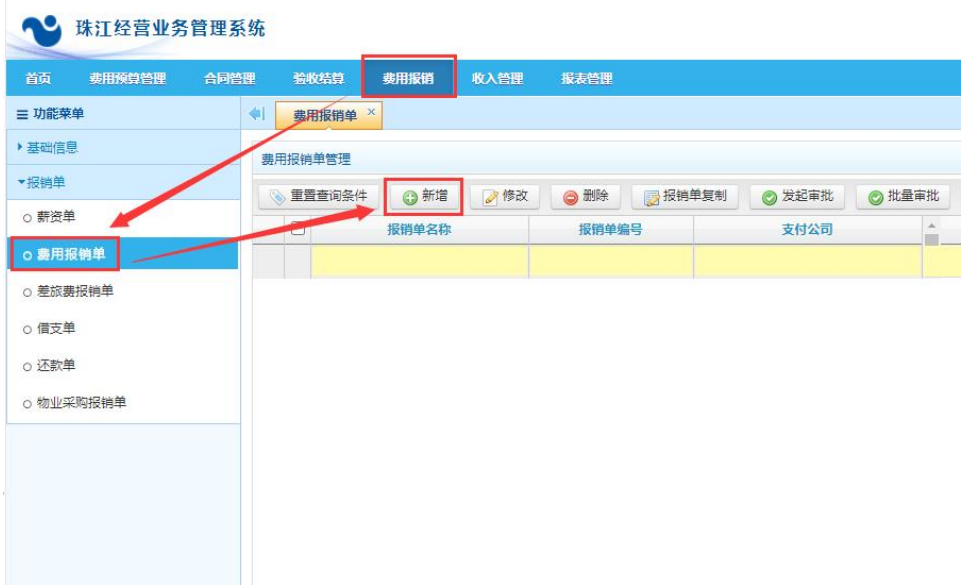

2、制作费用报销单步骤

### 第一步: 填写费用报销基本内容

【申请部门】: 选择要报销的大创项目(预算主体)。

【报销人】:选择报销的收款人。

【报销说明】:填写项目名称+报销的具体事由(填写内容请复制到下方【摘

要】)。

【报销事由】:5 个字描述(系统要求必填且限制字数)。

其他选项一般情况下保持系统默认,注意这里的【是否逾期报销】应为【否】。

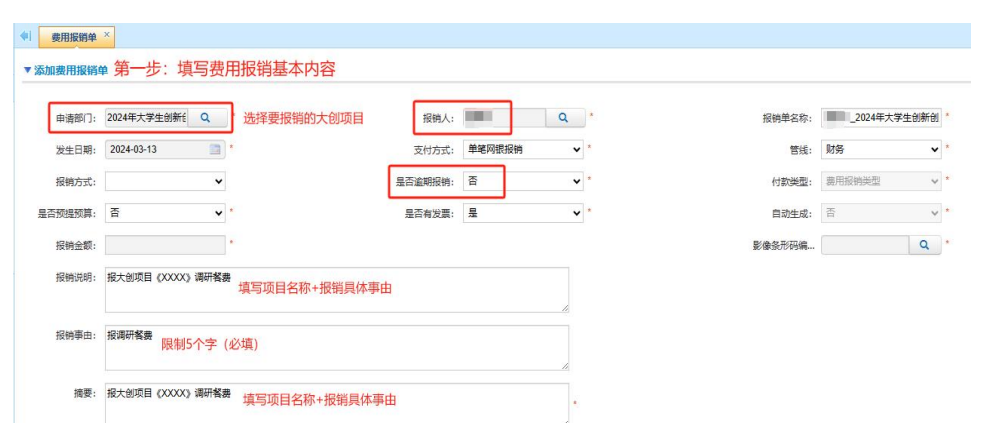

选择大创项目(预算主体)时,黄色搜索框输入关键字可进行查找。这里需要注 意大创项目(预算主体)归属的科研项目类别,后面选择预算科目须在对应的类 别里进行查找。

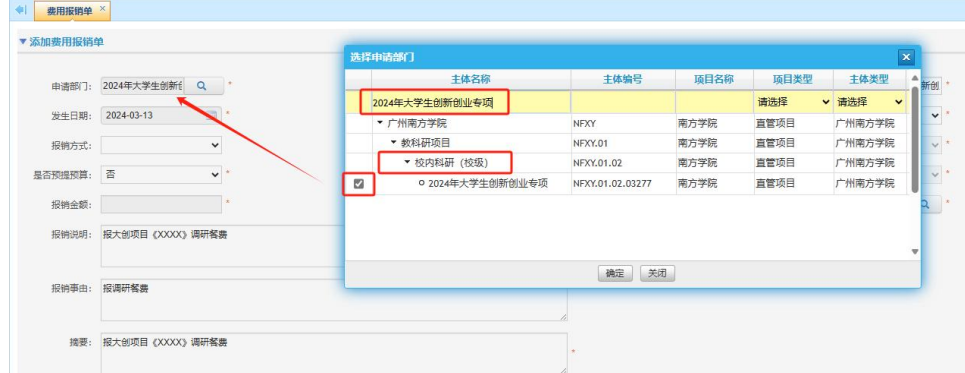

### **第二步:选择收付款方**

点击【新增】,系统会自动带出收付款方信息。

选中收款方,点击【修改】,可修改当前收款方;付款方保持系统默认,无 须修改。

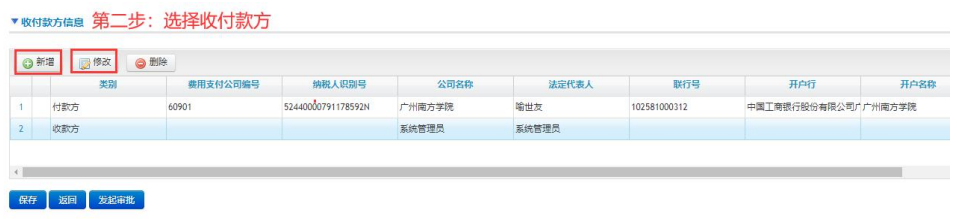

在【收付款方信息】界面,带\*号的为必填项。

对私支付:【数据源】选择【个人】 — 【公司/个人名称】输入收款人姓名 查询。如查询不到人员信息,请联系财务处人员。

对公支付:【数据源】选择【供应商库】— 【公司/个人名称】输入收款单 位名称查询。如查询不到相应单位,请在【一站式服务大厅】申请新增客商,流 程结束后方可选择对应的收款方。

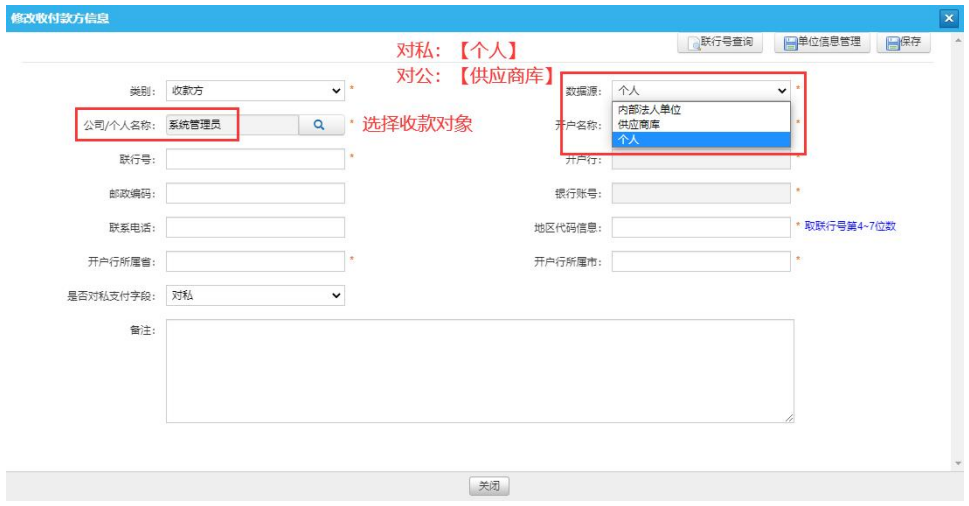

完成上述步骤,确认收款方信息无误后点击【保存】。

#### **第三步:填写费用报销单明细**

点击【新增】, 选择要报销的预算主体和预算科目。一个预算主体底下可以 同时选择多个预算科目。

【预算主体】:选择要报销的大创项目,与第一步的【申请部门】保持一致。

【预算科目】:根据 归属的科研项目类别 以及 计划报销的费用类别,选择 对应的最明细的预算科目。

【开票日期】:系统默认为费用报销单的发生日期。如系统没有带出日期, 请按发生日期的时间填写并按回车键保存。

【含税金额】:所选预算科目对应的发票含税金额,填完按回车保存。如有

多张发票的,只须填写对应科目合计的含税金额(即报销金额),无须修改税率。

这里以报销项目调研期间发生的餐费为例,【预算主体】选择要报销的大创 项目,【预算科目】选择【教科研费用】—【校内教科研】—【调研费】。

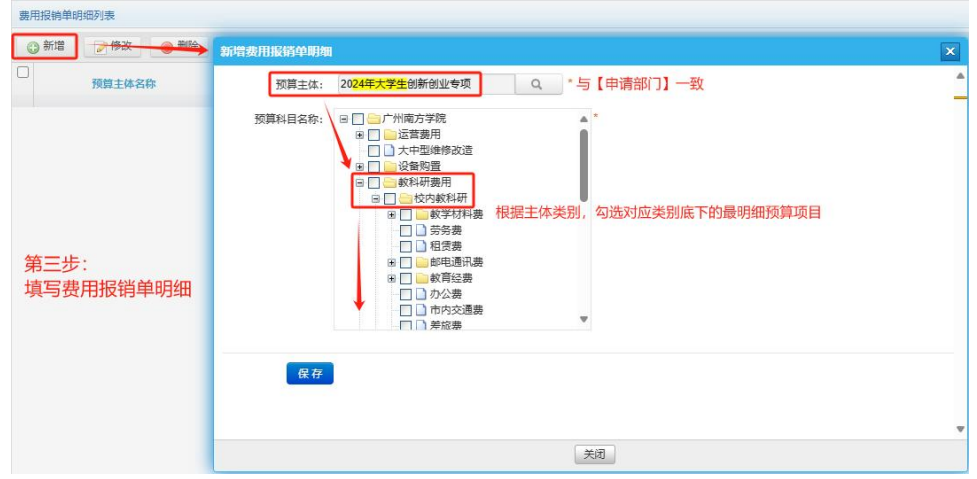

#### **第四步:上传附件材料**

发起审批流程之前,点击【附件管理】,将报销的所有附件材料扫描上传, 上传文件支持 PDF、JPG 和 PNG 格式。其中:

【添加其他附件】:用于影像的存档。需要上传报销的所有附件材料(包括 纸质发票),支持合并为一个文件上传。

【添加发票】:用于查验电子发票是否已使用过。需要逐张上传报销的所有 电子发票,系统才能进行查验。如电子发票已经报销,系统会弹出提示。如对发 票查验结果存在疑问,请联系财务处。

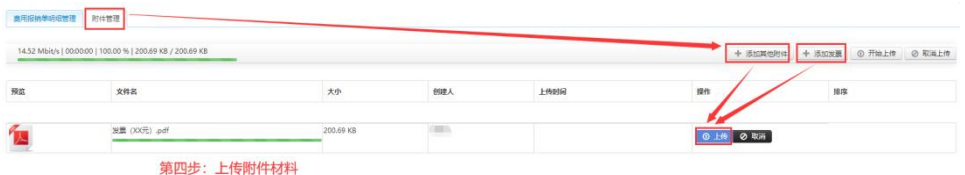

确认上传的附件材料齐全无误,开始走审批流程。

#### **第五步:发起审批流程**

点击【发起审批】,经办人根据选择的预算主体、预算科目以及收款对象, 选择对应的审批流程。

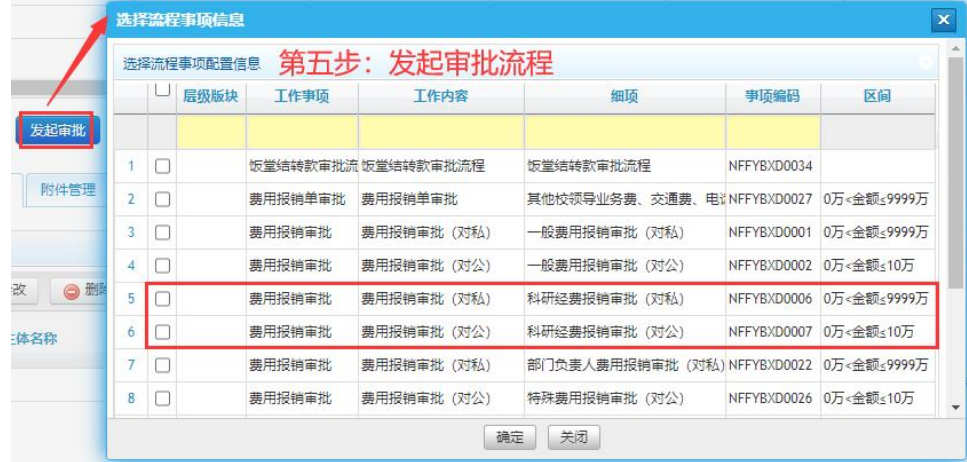

选择完审批流程,系统自动跳转到单据审批界面,经办人填写【审批说明】, 需要填写大创项目名称及报销事由,点击【发起审批】。之后进入【首页】—【流 程待办】模块,找到对应的单据,再次填写上述审批说明,并点击【发起审批】。 最后选择教务处处长为报销的终审人,点击【提交下一步】推送流程。

需要注意的是, 当报销单状态为【暂存】时, 单据可编辑修改, 报销单状态 为【审批中】或【审批通过】,单据则不能修改。

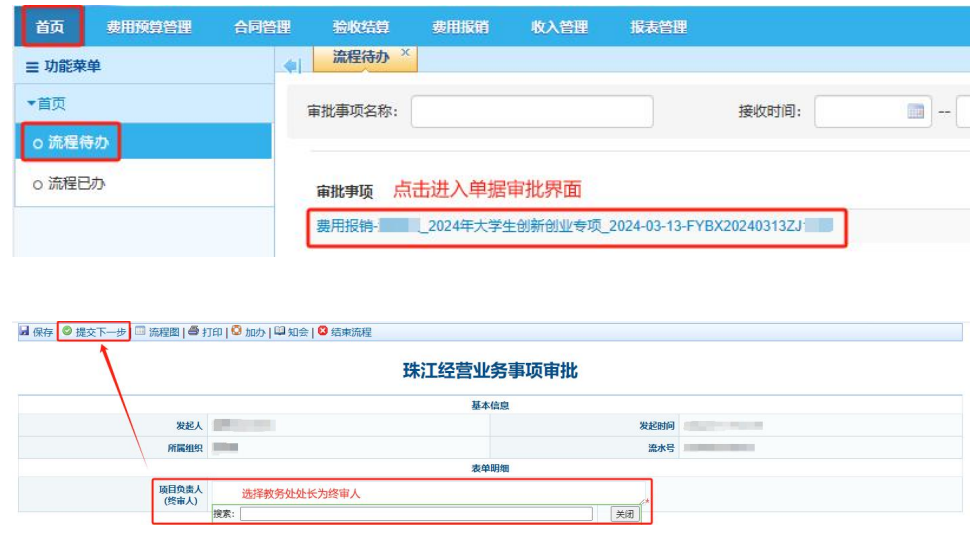

### 第六步: 报销单审批打印

审批流程全部完成之后,此时报销单的状态变更为【审批通过】,点击【报 销单审批打印】,将打印下来的审批单和报销需要的所有纸质材料提交到财务处。

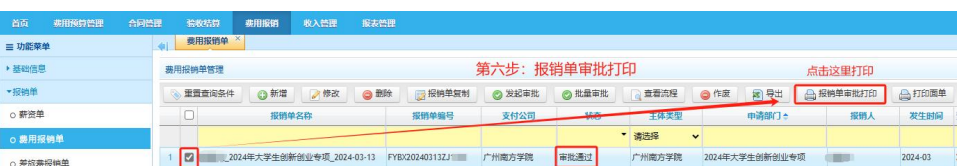

完成这一步,交单成功!

### **二、差旅费报销流程**

进入【费用报销】模块 —【差旅费报销单】— 点击【新增】。

差旅费的报销须在此完成,差旅费报销单制作步骤参照费用报销流程步骤。

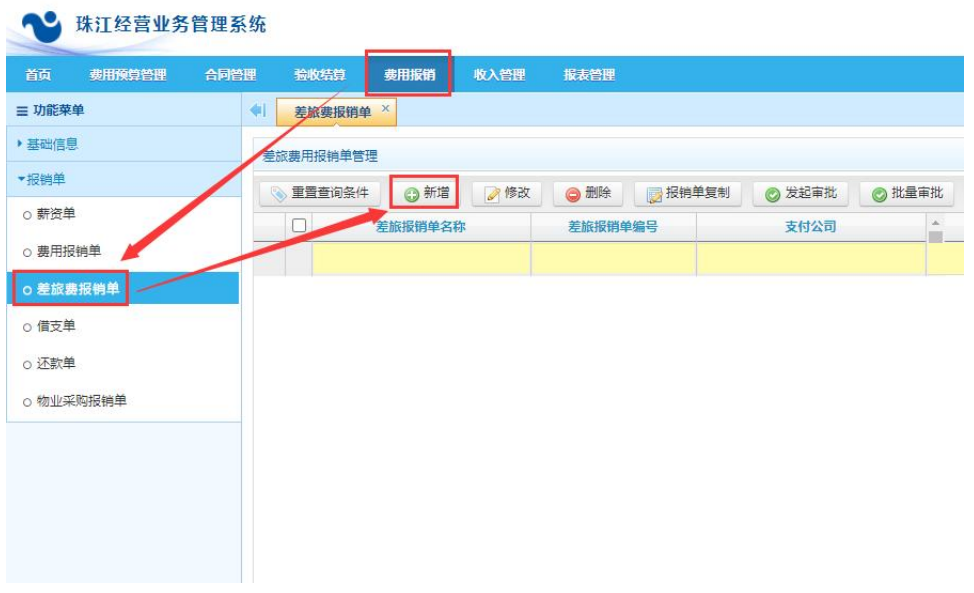

这里要注意的是,在第三步填写差旅费报销单明细时,选择完预算主体和预 算科目之后,还需要填写差旅行程的发生时间、地点以及各项明细费用等具体内 容,并确认是否超出差旅费报销标准。

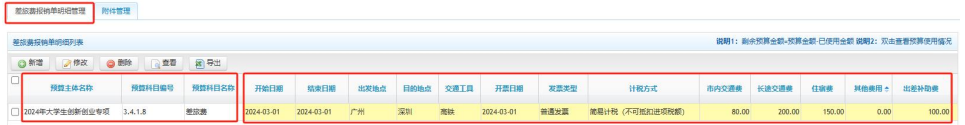

其中:【长途交通费】为城市间交通费,【出差补助费】为伙食补助费,【其 他费用】为除了交通、住宿、伙食以外的符合差旅费报销规定的费用(如人身意 外伤害险等)。

上传完差旅费报销的附件材料,点击【发起审批】,经办人根据选择的预算 主体、预算科目以及收款对象,选择对应的审批流程。

#### 大学生创新创业训练计划项目报销 BPM 系统操作指引

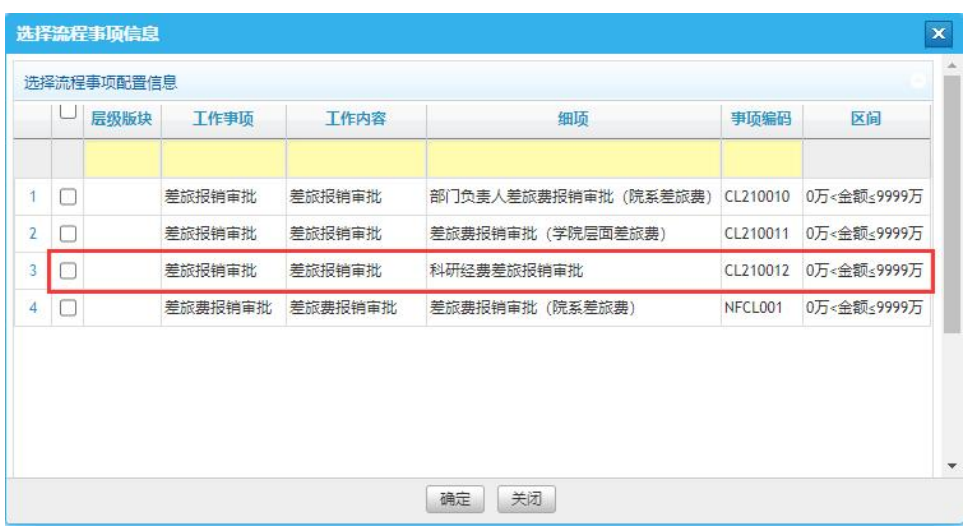

# **三、劳务费发放流程**

劳务单需要在友财系统制作,再通过友财系统推送到 BPM 系统。目前劳务 单的权限只开放给各单位财务对接人,如报销大创项目时涉及到劳务费的发放, 请联系所属单位的财务对接人。完成劳务单的制作后,请将纸质版的印领表和发 放明细表提交到财务处。